Version 8.0 December 2010

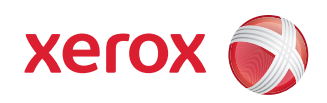

# FreeFlow® Web Services Customer Release Notes

FreeFlow® Web Services Powered by Pageflex™

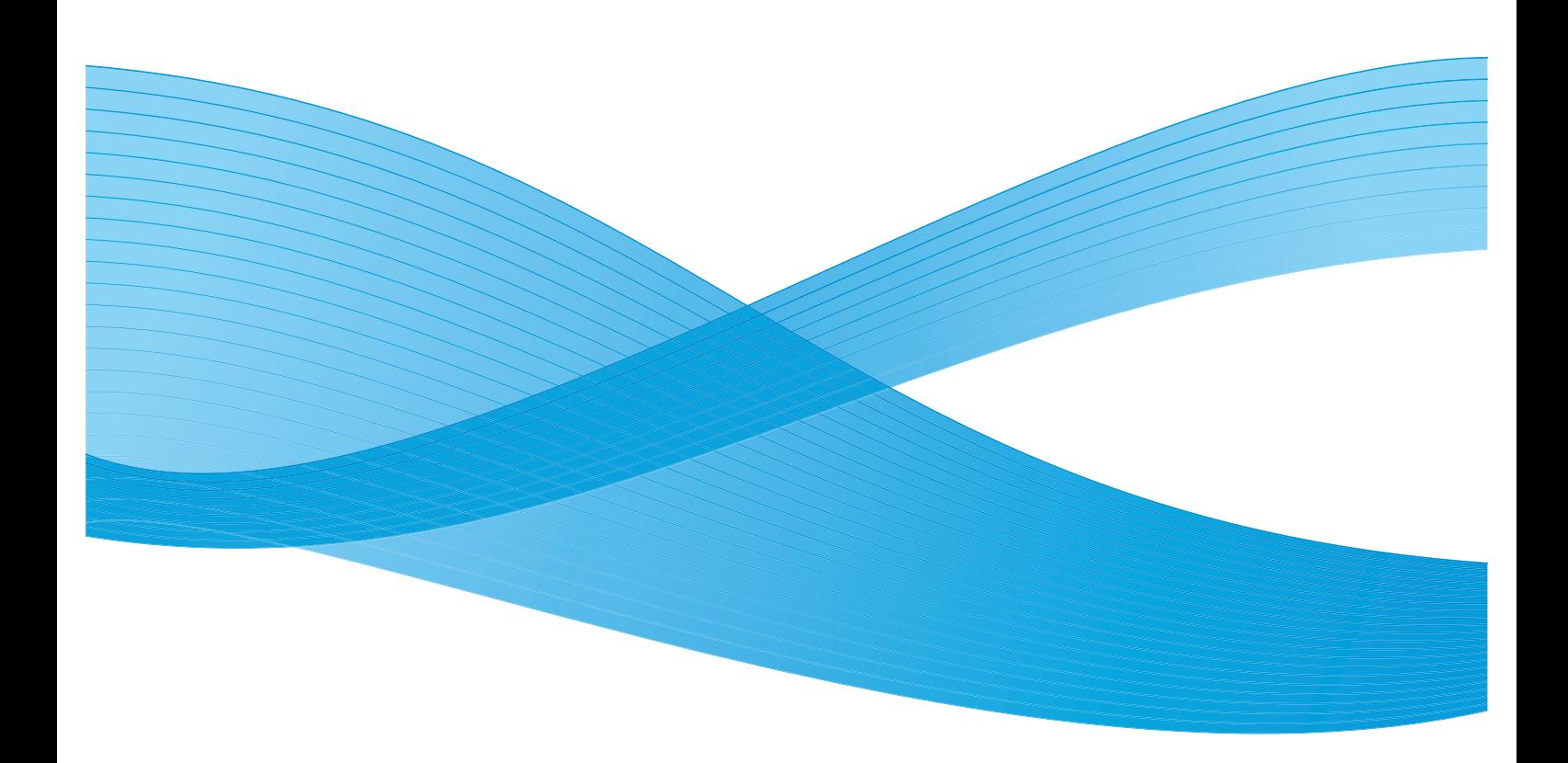

©2010 Xerox Corporation. All rights reserved. Xerox and the sphere of connectivity design and all product names mentioned in this publication are trademarks of Xerox Corporation in the United States and/or other counties. Other company trademarks are also acknowledged. Adaptec®, the Adaptec logo, SCSlSelect®, and EZ-SCSI® are trademarks of Adaptec, Inc. Adobe PDFL - Adobe PDF Library Copyright © 1987-2008 Adobe Systems Incorporated. Adobe®, the Adobe logo, Acrobat®, the Acrobat logo, Acrobat Reader®, Distiller®, Adobe PDF JobReady™, and PostScript®, and the PostScript logo are either registered trademarks or trademarks of Adobe Systems Incorporated in the United States and/or other countries. All instances of the name PostScript in the text are references to the PostScript language as defined by Adobe Systems Incorporated unless otherwise stated. The name PostScript also is used as a product trademark for Adobe Systems' implementation of the PostScript language interpreter, and other Adobe products. Copyright 1987 - 2008 Adobe Systems Incorporated and its licensors. All rights reserved. Autologic® is a registered trademark of Autologic Information International, Inc. Compaq® and QVision® are registered United States Patent and Trademark Office, for Compaq Computer Corporation. DEC, DEC RAID, and Redundant Array of Independent Disks are registered trademarks of Digital Equipment Corporation. Dundas - This software contains material that is (c) 1997-2000 DUNDAS SOFTWARE LTD., all rights reserved. Imaging Technology provided under license by Accusoft Corporation. ImageGear © 1997 by AccuSoft Corporation. All Rights Reserved. Intel® and Pentium® are registered trademarks of Intel Corporation. Novell® and NetWare® are registered trademarks of Novell, Inc. in the United States and other countries. Oracle® is a registered trademark of Oracle Corporation Redwood City, California ScanFix® Image Optimizer and ImagXpress are either registered marks or trademarks of Pegasus Imaging Corp. Copyright © 1997-2008 Pegasus Imaging Corp. All rights reserved. SonyTM and Storage by SonyTM are trademarks of Sony. PANTONE ™ and other Pantone, Inc. trademarks are the property of Pantone Inc. Preps™ is a registered trademark of Creo Inc. All rights reserved. Quark® and QuarkXpress® are registered trademarks of Quark, Inc. StorageView™ is a trademark of CMD Technology, Inc. TIFF® is a registered trademark of Aldus Corporation. Windows®, Windows XP®, Windows Server® 2003, and Internet Explorer are trademarks of Microsoft Corporation; Microsoft® and MS-DOS® are registered trademarks of Microsoft Corporation. Portions Copyright © 2001 artofcode LLC. This software is based in part on the work of the Independent JPEG Group. Portions Copyright © 2001 URW++. All Rights Reserved. This product includes software developed by the Apache Software Foundation. Copyright © 1999-2008 The Apache Software Foundation. All rights reserved. This software is based in part on the work of Graeme W. Gill. Copyright © 2002-2010 Bitstream. All rights reserved. Includes Adobe® PDF Libraries and Adobe Normalizer technology The Graphics Interchange Format © is the Copyright property of CompuServe Incorporated. GIFSM is a Service Mark property of CompuServe Incorporated. Portions contain an implementation of the LZW algorithm licensed under U.S. Patent 4,558,302. Parts of this software Copyright © 2004-2006 Enterprise Distributed Technologies Ltd. All Rights Reserved. Parts of this software Copyright © 1995-2003, The Cryptix Foundation Limited. All Rights Reserved. Parts of this software are a SSLv3/TLS implementation written by Eric Rescorla and licensed by Claymore Systems, Inc. All Rights Reserved. Parts of this software Copyright © 2002, Lee David Painter and Contributors. Contributions made by Brett Smith, Richard Pernavas, Erwin Bolwidt. Parts of this software Copyright © 1995-2005, Jean-loup Gailly and Mark Adler. All other product names and services mentioned in this publication are trademarks of their respective companies. They are used throughout this publication for the benefit of those companies, and are not intended to convey endorsement or other affiliation with the publication. Companies, names, and data used in examples herein are fictitious unless otherwise noted. Printed in the United States of America. Changes are periodically made to this document. Changes, technical inaccuracies, and typographic errors will be corrected in subsequent editions.

Document Version: 1.0 (December 2010)

# Web Services 8.0 Release Notes

This Release Notes document provides the most up to date information about Xerox FreeFlow Web Services version 8.0.

This document contains the following topics:

- [New Features and Enhancements](#page-2-0)
- [Fixed Bugs](#page-6-0)
- [System Operating Ranges](#page-32-0)
- **[Third Party Support](#page-33-0)**
- **Unsupported Product Capabilities**
- **[Known Issues](#page-34-0)**
- Backing Up and Restoring Web Services

# <span id="page-2-0"></span>**New Features and Enhancements**

The following new features and enhancements are included in Web Services 8.0 :

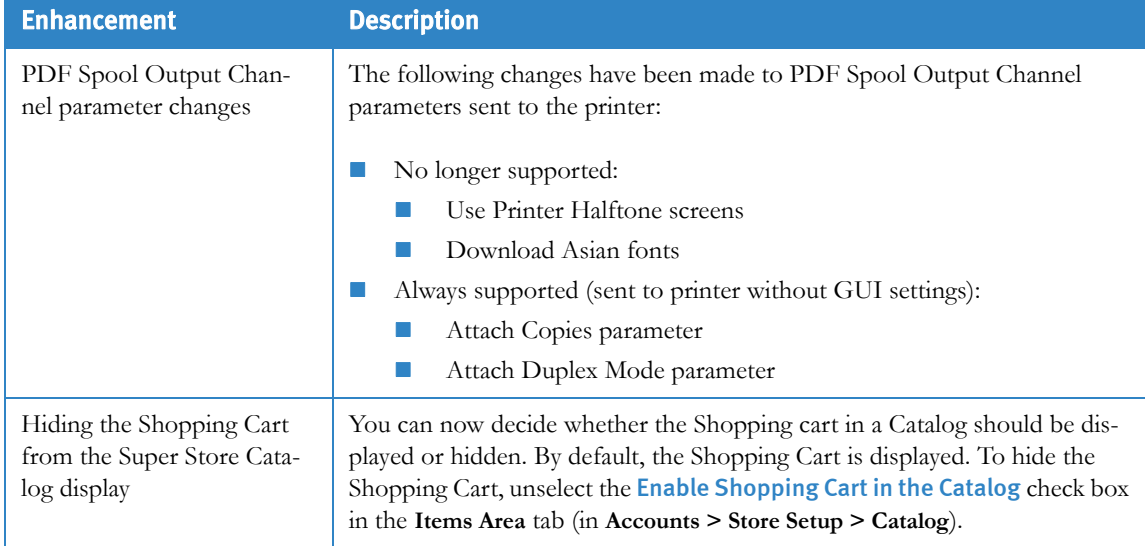

#### Table 1:

#### Table 1:

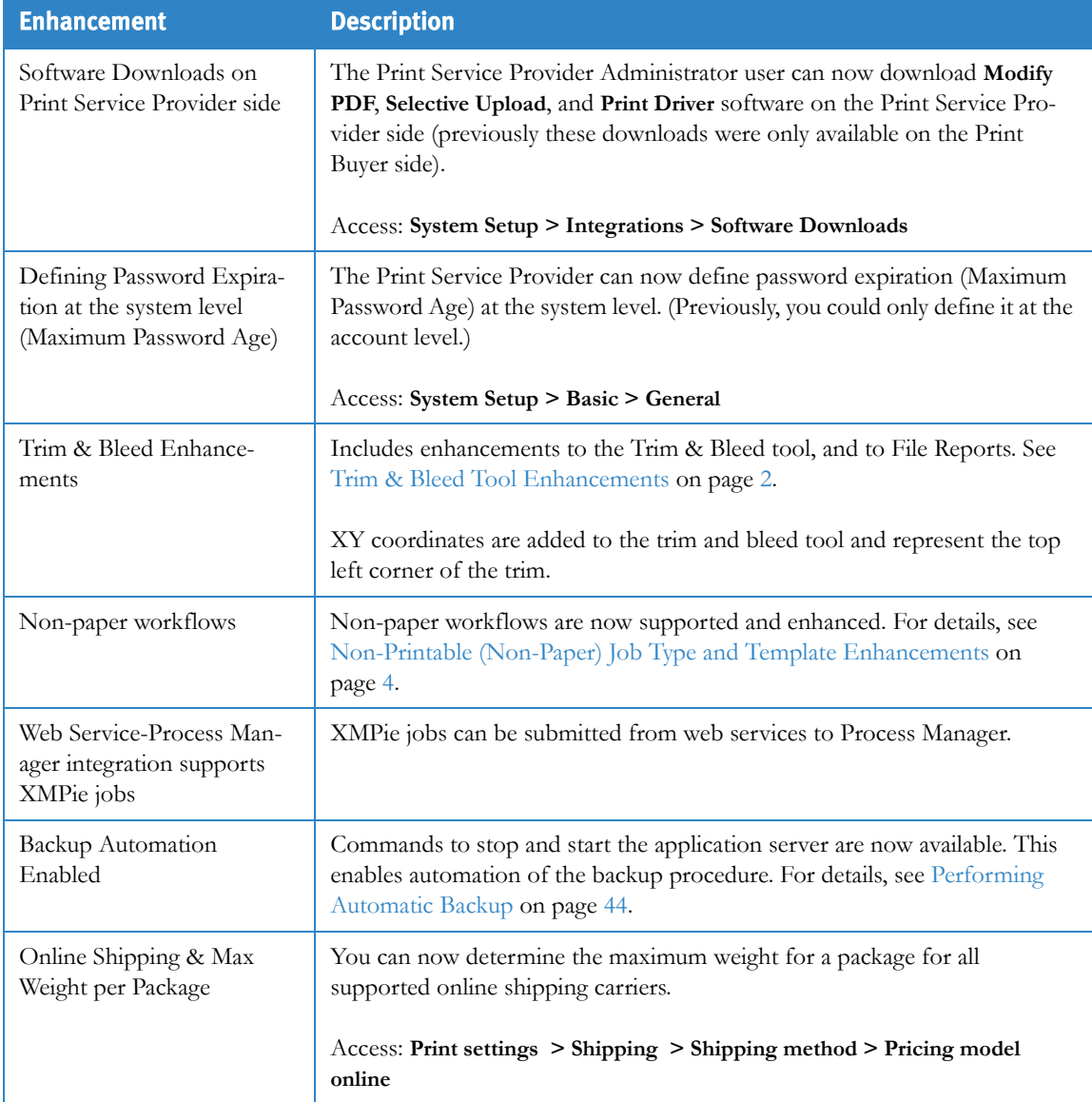

# **Trim & Bleed Tool Enhancement**

In the File Report page, a button enables you to access/activate the Trim & Bleed tool. This tool allows you to edit the Trim & Bleed parameters.

This section contains the following File Report and Trim & Bleed tool enhancement topics:

- [File Report Enhancements](#page-4-0)
- **[Trim & Bleed Tool Enhancements](#page-4-1)**

# <span id="page-4-0"></span>File Report Enhancements

The File Report feature contains the following enhancements.

- **Available even if there is no mismatch.**
- Compares the PDF Trimbox to job specified size.
- Uses the same standards to generate unified File Report views for the screens listed in the following bullet.
- Improvements, as listed for the following screens.
	- For Job Types (during file upload) and Templates (during Template creation):
		- Tool button is available for both match and mismatch scenarios.
		- Improved mismatch messages for greater clarity.
		- Bleeds are automatically detected and specified.
	- For File Mapping, Production Queue (Order Center), and File Attachment (Order Center), the Preflight and Mismatch links are no longer in separate displays; instead they are in the same File Report.

# <span id="page-4-1"></span>Trim & Bleed Tool Enhancements

The Trim & Bleed tool includes the following improvements:

- The tool is available for both the Print Buyer and the Print Service Provider.
- The tool is now supported on Mac.
- **Other tool improvements** 
	- **Provides access to size information for the job type, which can simplify mismatch correction.**

Note the following limitations:

- Trim & Bleed Tool only shows the first page of the uploaded PDF—any other pages are not shown in the tool.
- Automatic Trim/Bleed detection for uploaded file is done only if the Trim box is defined in the uploaded PDF.
- In the Production queue, the Trim & Bleed Tool is only available for Job Types, not for Templates, and it is not available in the Mismatch link. Also, the tool is not available for templates in **Edit Properties > File Report**.

# **Assign default privilege level to LDAP user**

Assigning a default privilege level to an LDAP user when the given user does not belong to any of the LDAP user groups.

Determining a member (of the LDAP user groups):

- **LDAP** settings.
- Browse to http://IP or Name\_Server/iway/?iid=1
- **Login** user
- .View DBwin log file , examine the below line for example:
- $LDAP: Member Of => CN=Cars$ Owner,OU=Groups,OU=Pressense,DC=pressense,DC=com,CN=taxi,OU=Groups,OU=Pressense,DC= pressense,DC=com,CN=QA,OU=Groups, OU=Pressense,DC=pressense,DC=com,CN=Office,OU=Groups,OU=Pressense,DC=pressense,DC=co m
- "Member of" is DC in this example "member of" for this user is pressense and com

Determining the privilege settings of the LDAP user:

- $\Box$  Login to PSP
- System Setup -> Integrations -> External System -> LDAP

# <span id="page-5-0"></span>**Non-Printable (Non-Paper) Job Type and Template Enhancements**

The following enhancements/fixes have been made to Non-Printable job types and templates:

#### **Job Types**

- In the job definition wizard, "Non-Paper" is changed to "Non-Printable."
- In the job definition wizard for Non-Printable Job Types:
	- In the Intent tab, in Add Joblets, the Paper and the Colors & Sides joblets have been removed. Only generic joblet selection is allowed.
	- In the **Ordering Sequence** tab, the File Report and Upload File steps are unchecked and disabled, regardless of the **Account > Preferences** settings. Instead, the application acts as if "**Send files separately**" has been selected. (This enables the Shopping Cart to always continue processing even if a non-printable job has no content.)
	- In the **Settings > Pricing** tab:
		- Calculation Model displays only Intent and Manual pricing models (even if other models are available).
		- The **Planner** default is Manual Impose (if it exists); otherwise, the default is All Devices.
		- Clicking on Continue in the **Tax and Urgency** tab no longer gives an error message.

#### **Templates**

- Non-Printable templates can be defined as Inventory templates and can use the inventory flows (Print From/To Inventory).
- In the Template definition wizard for Non-Printable templates:
	- Content upload is no longer forced.
	- Save & Continue works, even when there is no content uploaded.
	- Preflight is not performed, and pricing and other processing relying on mismatch information now behaves as if no mismatch was found.

#### **Catalog/Launch Pad**

 Inappropriate error message are no longer issues when you ordering a Non-Printable template or Job Type (from Catalog/Launch Pad).

#### **Production Queue**

- If the Non-Printable job does not have a production file (that is, no content was uploaded to template), the Production queue contains the following changes:
	- Approve button moves the job directly to the **Delivery** queue (bypassing the **Printing** queue)
	- Job ticket only displays relevant data.
	- **Imposition:** 
		- If the job type or template is reconnected to an output device with **Do Not Impose**, the system no longer tries to impose, no longer displays error messages, and it allows the job to be approved (regardless of whether or not there is a Production file).
		- The imposition section in the right panel is hidden (like in the **Artwork** queue)
	- Icons for the following do not appear in the Production queue: Mismatch/Device Queues/Crop & Bleed Tool/Gang Jobs.
	- The Job Details section (on the right side of the window) displays the generic joblets with their selected value, for the job type/template.

# <span id="page-6-0"></span>**Fixed Bugs**

■ [Table 2](#page-6-1) lists the Web Services bugs that have been corrected in this release.

<span id="page-6-1"></span>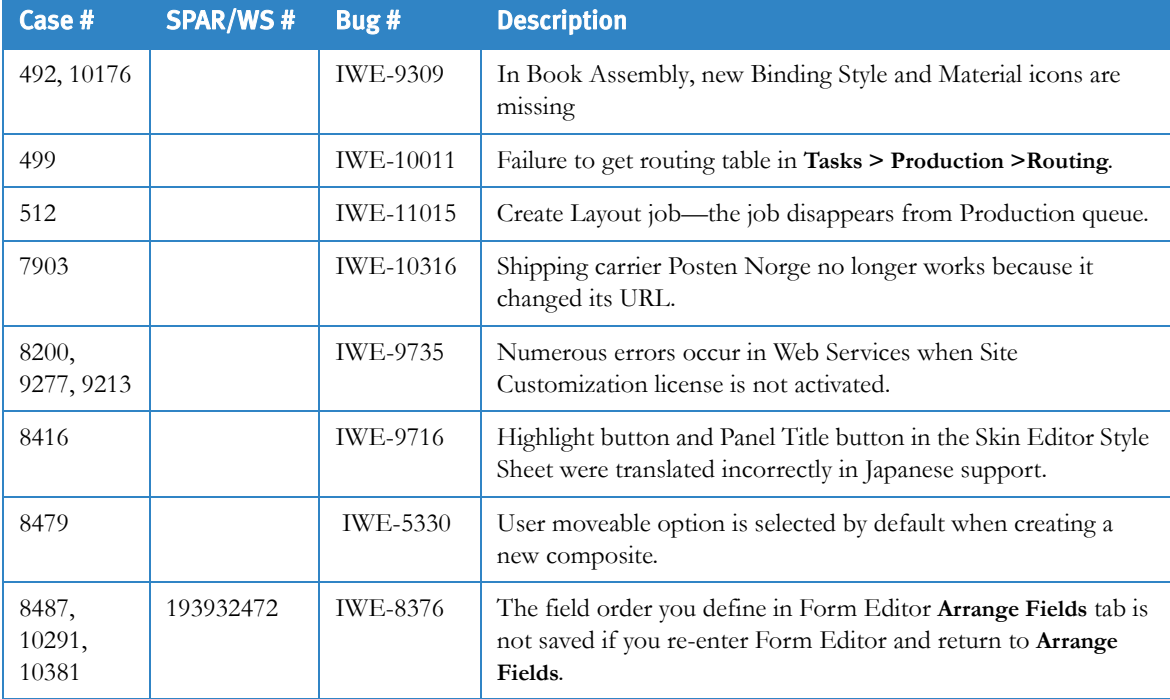

#### Table 2: Fixed Web Services Bugs (Sheet 1 of 15)

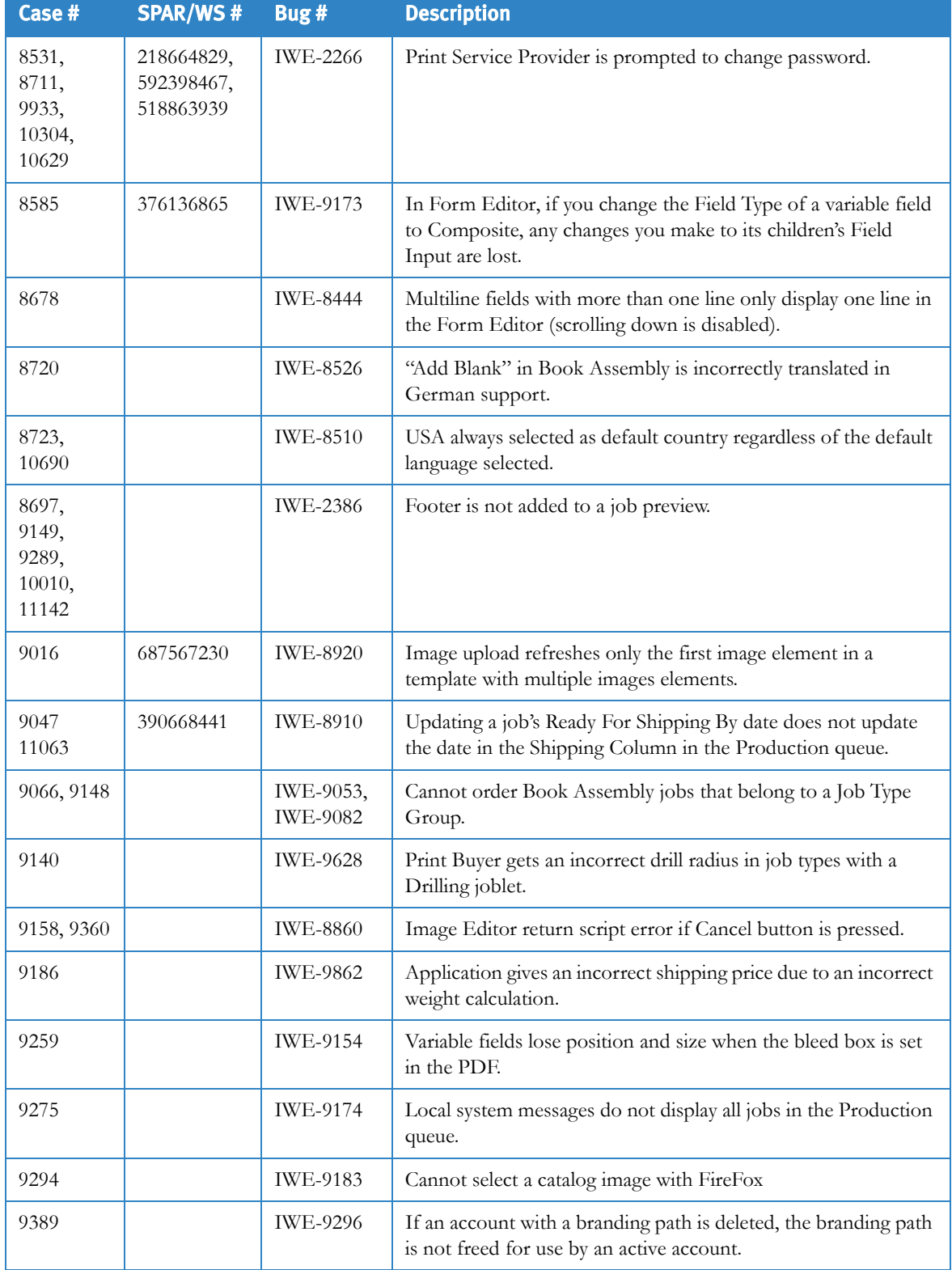

# Table 2: Fixed Web Services Bugs (Sheet 2 of 15)

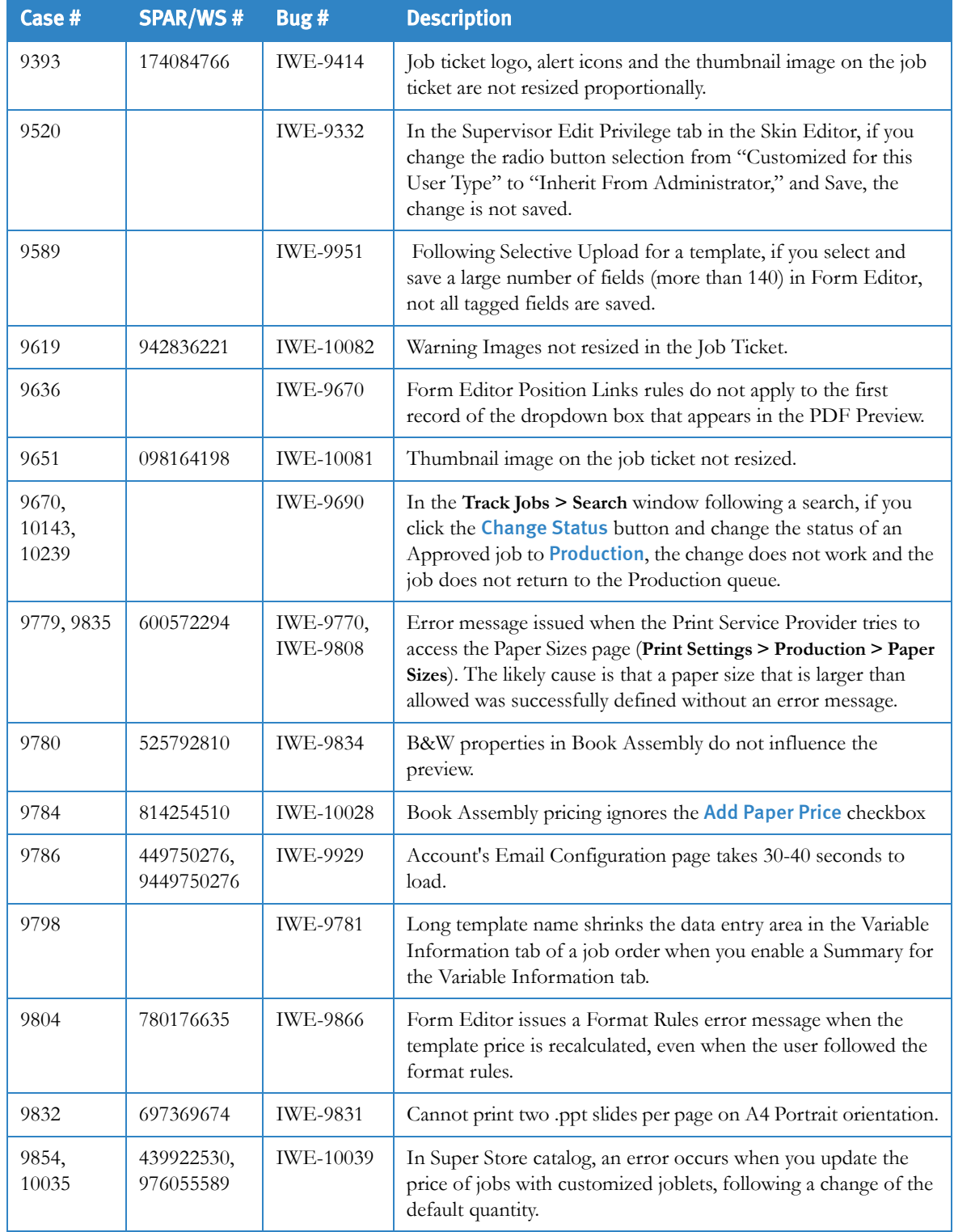

# Table 2: Fixed Web Services Bugs (Sheet 3 of 15)

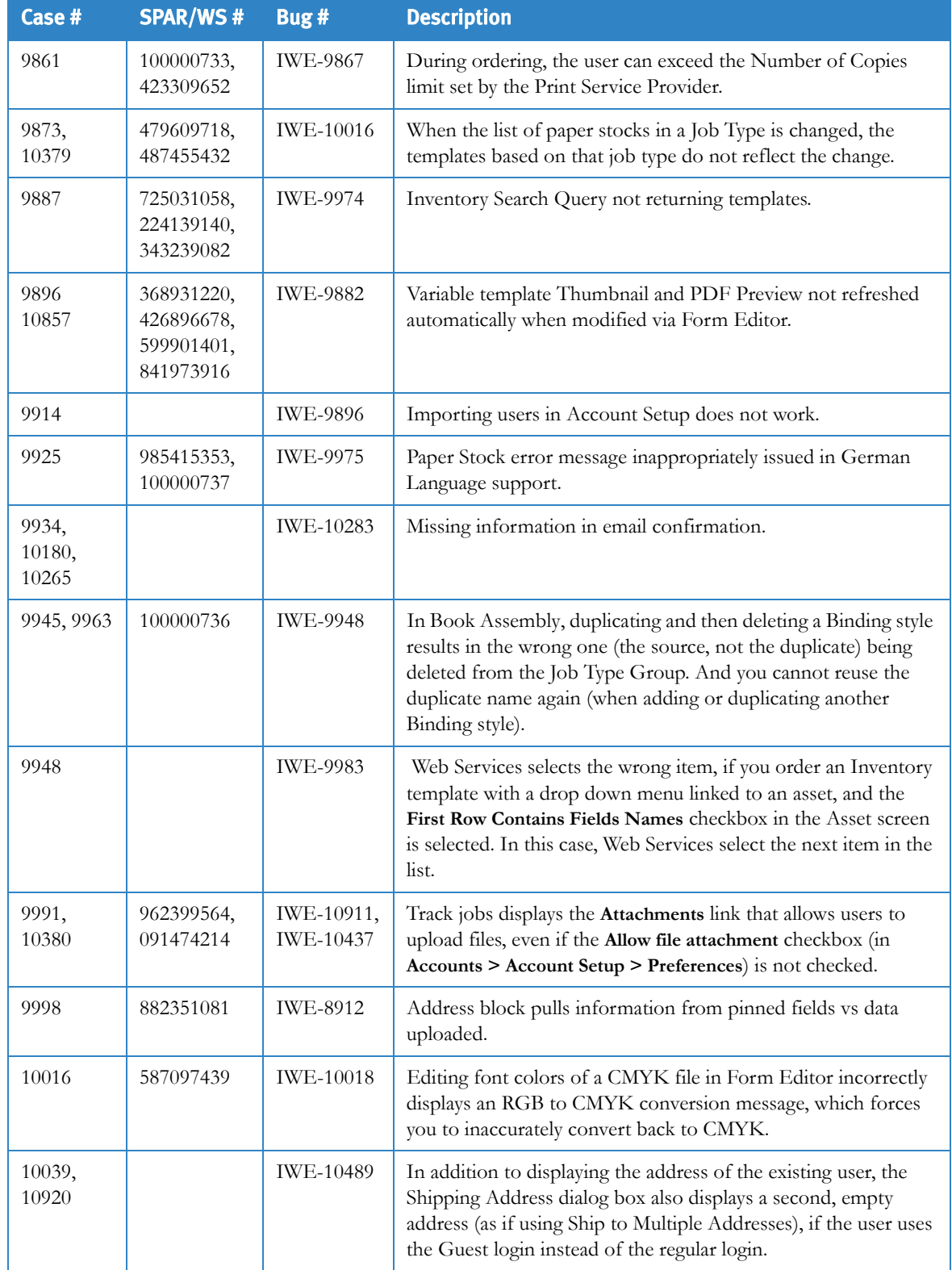

# Table 2: Fixed Web Services Bugs (Sheet 4 of 15)

![](_page_10_Picture_184.jpeg)

# Table 2: Fixed Web Services Bugs (Sheet 5 of 15)

![](_page_11_Picture_179.jpeg)

## Table 2: Fixed Web Services Bugs (Sheet 6 of 15)

![](_page_12_Picture_184.jpeg)

# Table 2: Fixed Web Services Bugs (Sheet 7 of 15)

![](_page_13_Picture_167.jpeg)

# Table 2: Fixed Web Services Bugs (Sheet 8 of 15)

![](_page_14_Picture_164.jpeg)

# Table 2: Fixed Web Services Bugs (Sheet 9 of 15)

| Case #          | <b>SPAR/WS#</b>                       | Bug # | <b>Description</b>                                                                              |
|-----------------|---------------------------------------|-------|-------------------------------------------------------------------------------------------------|
| 11276,<br>10609 | 392900805,<br>AH,<br>590590578,<br>JC |       | Wrong delivery date/order timestamps                                                            |
| 12322           | 876504164<br>JS                       |       | When adding paper types-the system is erroring out                                              |
| 10717           | 239569476,<br>JC                      |       | Cannot order or delete jobs from shopping cart                                                  |
| 11034           | 660835871<br>JS                       |       | LDAP - new user does not inherit the account preferences for<br>new folders inside root folder. |
| 11406           | 706683837/<br>058605471<br>JS         |       | Top bar main menu background images not seen in Firefox 4.x                                     |
| 11304           | 115549848,<br>JC                      |       | PDF spool output file is created with incorrect paper size                                      |
| 12264           | 577959098<br>JS                       |       | Sending to multi addresses displays the first tracking number in<br>confirmation emails only    |
| 11970           | 578134459<br>JS                       |       | Output device long string name yields pricing error in shopping<br>cart                         |
| 11985           | 350579782/<br>864201750/<br>909130580 |       | Shipping date format changes to DD-MM-YYYY from MM-<br>DD-YYYY                                  |
| 11214           | 026720706<br>AH                       |       | PDF spool output ps file converted to PDF shows incorrect<br>size                               |
| 12480           | 415863044<br>JS                       |       | Navigating beyond 6 pages in Superstore catalog yields<br>incorrect page redirections           |
| 12425           | 445005178<br>AH                       |       | Job Specification Summary step is displaying missing info in IE                                 |
| 12426           | 496019639<br>AH/<br>896303783         |       | Placing over 7 items per order displays error in shopping cart                                  |
| 12469           | 451260628<br>АH                       |       | Entering a new shipping address in an order displays the default<br>country                     |
| 11814           | 62066 AH                              |       | System default footer file definition does not allow account<br>footer file to save as 'none'   |
| 12199           | 408879320<br>JS                       |       | VI - allow for a negetive indent on a text field                                                |

Table 2: Fixed Web Services Bugs (Sheet 10 of 15)

![](_page_16_Picture_205.jpeg)

# Table 2: Fixed Web Services Bugs (Sheet 11 of 15)

| Case # | <b>SPAR/WS#</b>                             | Bug# | <b>Description</b>                                                                                         |
|--------|---------------------------------------------|------|----------------------------------------------------------------------------------------------------|
| 11787  | 096991328,<br>630213572,<br>248689070<br>JC |      | Branding accounts on demo server stop working                                                              |
| 12236  | 899238237<br>JC                             |      | Since applying HF31 some of their jobs will not calculate<br>shipping.                                     |
| 12019  | 224862918<br>JC                             |      | When using FTP upload to create a BA document, sometimes a<br>document hangs during Doc to PDF conversion. |
| 12015  | 010699068<br><b>JS</b>                      |      | Buttons do not work after paying via credit card and clicking<br>button to return to shopping cart         |
| 11952  | 115536668<br>JC                             |      | Modification of Book Assembly template cannot be completed.                                                |
| 12300  | 692437377<br>AH                             |      | Composite HTML issue with URL's                                                                            |
| 12294  | 104395996<br><b>JS</b>                      |      | Field input restrictions are showing as code instead of icon                                               |
| 12022  | 873704121<br>JS                             |      | The description field in a template does not match what has<br>been defined in the template                |
| #11033 | 050043957                                   |      | Issues with XMPie Integration Job and Process Manager                                                      |
| #11035 | 581754737                                   |      | Saving of Manual Variable record leads to empty screen -<br>XMPie templates                                |
| #11762 | 446932474                                   |      | U6 Not respecting catalogue product thumbnail size setting                                                 |
| #11648 | 526260151<br>JS                             |      | Layout Thumbnail size rules not applied if one of the<br>dimentions is already smaller than the rule       |
| #11117 | 914825140<br><b>JS</b>                      |      | Job Specification ordering step does not display Custom Page<br>Size Textboxes unless upload is repeated   |
| #11118 | 126612655                                   |      | Job Specification ordering step - Custom Page Size Textboxes<br>populate with incorrect values.            |
| #11119 | 060354664<br>JS                             |      | Job Specification ordering step - Custom Page Size Textboxes<br>reset after update price                   |
| #10947 | 211627369                                   |      | Photo positioning                                                                                          |
| #11131 | 100000754<br>JS                             |      | The collation parameter is not applied to the JDF file                                                     |
| #11355 | 062932485                                   |      | Order job from Approval Email, Email "Job Ordering<br>Confirmation " and "Job Approved" arrived twice.     |

Table 2: Fixed Web Services Bugs (Sheet 12 of 15)

![](_page_18_Picture_191.jpeg)

# Table 2: Fixed Web Services Bugs (Sheet 13 of 15)

| Case # | <b>SPAR/WS#</b>               | Bug #  | <b>Description</b>                                                                                                    |
|--------|-------------------------------|--------|----------------------------------------------------------------------------------------------------|
| #12024 | 968676593<br>JS,<br>010699068 |        | Buttons do not show the hand after paying via credit card and<br>clicking button to return to shopping cart                                        |
| #11858 | 244406200                     |        | Double jumps occur in Form Editor when using multiline                                                                                             |
| #11917 | 362905665                     |        | Custom Page size not appearing in Shopping Cart job link page                                                                                      |
| #11979 | 183428728                     |        | Print Driver submitted jobs halt at 'Create Layout File' process                                                                                   |
| #12000 | 217202516                     |        | VAR Fields are disapearing from iForm                                                                                                    |
|        | WSV-2596                      |        | Preview fails with Japanese PDF file names (FXCR)                                                                                                  |
|        | WSV-2598                      |        | PS and EPS files fail to convert to PDF when uploaded to a<br>drive E installation (FXCR)                                                          |
|        | WSV-2600                      |        | Japanese text is garbled to read, if converting PS/EPS using<br>printer fonts. (FXCR)                                                              |
|        | WSV-2603                      |        | Cannot use the "Selective Upload" to select the variable<br>information fields in the graphic file (IBG-5593)                                      |
|        | 609062429                     | #10897 | Changing the shipping method in Delivery is not displaying<br>properly under the Carrier in Shipped Deliveries.                                    |
|        | 473703462                     | #10936 | Invoices created for non-Order Center customers are<br>incomplete.                                                                                 |
|        | 110288206                     | #11024 | Authorize. Net does not show tax information. The                                                                                                  |
|        | 340555533                     |        | information is not being sent to them correctly.                                                                                                   |
|        | 126612655                     | #11177 | Job Specification ordering step - Custom Page Size Textboxes<br>populate with incorrect values.                                                    |
|        | 062932485                     | #11396 | Order job from Approval Email, Email "Job Ordering<br>Confirmation " and "Job Approved" arrived twice.                                             |
|        | 460935856                     | #11641 | When an inventory item order is deleted or moved back to a<br>Print Buyer's queue, inventory items are not replenished.                            |
|        | 965526360                     | #11643 | Print Service Provider inventory templates are not updated<br>when an inventory item order is deleted or moved back to the<br>Print Buyer's queue. |
|        | 217339778                     | #11758 | Jobs go to the default queue rather than the selected queue in<br>Process Manager.                                                                 |
|        | 784130422                     | #11945 | The new Trim & Bleed tool does not show the bleeds made<br>using the automatic detection in previous version.                                      |
|        | 956942836                     | #11950 | PDF file hangs up on or around Selective Upload.                                                                                                   |

Table 2: Fixed Web Services Bugs (Sheet 14 of 15)

![](_page_20_Picture_165.jpeg)

#### Table 2: Fixed Web Services Bugs (Sheet 15 of 15)

# **Tips and Hints**

[Table 3—](#page-21-0) lists [Tips and Hints](#page-21-0) that are useful in this version. These are organized into the following categories: [Catalogs](#page-21-1), [File Upload](#page-21-2), [Form Editor,](#page-22-0) [Imposition,](#page-22-1) [JPEG images,](#page-23-0) [Joblets,](#page-23-1) [Paper/Stock Size](#page-23-2), [Pricing & Billing](#page-24-0), [Shipping,](#page-27-0) [Special Characters](#page-27-1), [User Privileges,](#page-27-2) [VI Template,](#page-27-3) [Book Assembly](#page-28-0), [Site Customization](#page-28-1), Order Center, [Others](#page-28-2).

<span id="page-21-2"></span><span id="page-21-1"></span><span id="page-21-0"></span>![](_page_21_Picture_130.jpeg)

## Table 3: Tips and Hints (Sheet 1 of 11)

<span id="page-22-1"></span><span id="page-22-0"></span>![](_page_22_Picture_135.jpeg)

## Table 3: Tips and Hints (Sheet 2 of 11)

<span id="page-23-2"></span><span id="page-23-1"></span><span id="page-23-0"></span>![](_page_23_Picture_120.jpeg)

#### Table 3: Tips and Hints (Sheet 3 of 11)

<span id="page-24-0"></span>![](_page_24_Picture_103.jpeg)

# Table 3: Tips and Hints (Sheet  $4$  of 11)

![](_page_25_Picture_125.jpeg)

# Table 3: Tips and Hints (Sheet 5 of 11)

# Table 3: Tips and Hints (Sheet 6 of 11)

![](_page_26_Picture_129.jpeg)

# Table 3: Tips and Hints (Sheet 7 of 11)

<span id="page-27-3"></span><span id="page-27-2"></span><span id="page-27-1"></span><span id="page-27-0"></span>![](_page_27_Picture_160.jpeg)

![](_page_28_Picture_123.jpeg)

<span id="page-28-2"></span><span id="page-28-1"></span><span id="page-28-0"></span>![](_page_28_Picture_124.jpeg)

![](_page_29_Picture_151.jpeg)

# Table 3: Tips and Hints (Sheet 9 of 11)

![](_page_30_Picture_156.jpeg)

# Table 3: Tips and Hints (Sheet 10 of 11)

![](_page_31_Picture_146.jpeg)

# Table 3: Tips and Hints (Sheet 11 of 11)

# <span id="page-32-0"></span>**System Operating Ranges**

The system is optimized to perform according to the operating ranges listed in [Table 4](#page-32-1).

### Table 4: System Operating Ranges

<span id="page-32-1"></span>![](_page_32_Picture_122.jpeg)

# <span id="page-33-0"></span>**Third Party Support**

#### **The FFWS server is compatible with the following:**

XMPie PersonalEffect 4.6.2

![](_page_33_Picture_4.jpeg)

- To use the Selective Upload and Modify PDF plug-ins, you need Adobe Professional 8.1.7 or 9.4 on the client-side.
- Supported Browsers:
	- On the Print Service Provider Side: Internet Explorer 7 and 8
	- On the Print Buyer Side: Internet Explorer 7 and 8, Safari 4.0.3, FireFox 3.5.6
- **Anti-virus (optional)** 
	- Norton Symantec Endpoint Protection 11.0.

The "Configuring your Anti-Virus Software" section in the *Installation Guide* contains an incorrect list of files that should be excluded from the anti-virus software. If you are configuring anti-virus software, use the following correct exclusion list:

- D:\NewsWay\Global.asa
- D:\NewsWay\Global.asax
- D:\NewsWay\Web.config
- D:\NewsWay\installs\SetPermissions.vbs
- D:\NewsWay\installs\Config.bat
- D:\NewsWay\installs\DeveloperInstaller (all files and subfolders)
- Microsoft Security updates until October 15, 2010
- Image Personalization feature of DirectSmile VDP Studio 3.5 and DirectSmile VDP Pro 3.5.

To install the DirectSmile plug-in on the application server:

- **a** On the application server, extract the **DirectSmile.Zip** file, as follows: from: *<installation\_folder>*\ Xerox\_8.0.39975\DirectSmile.
- **b** From the folder to which you extracted, run **DirectSmileSetup.bat**.

#### **The following Client operating systems are supported:**

**XP Pro SP3, Vista Business SP2, Windows 7, and Mac OS 10.6** 

![](_page_34_Picture_5.jpeg)

To print from Mac 10.6 to web services you have to select and install the Mac 10.5 print driver. Selective upload and modify PDF utilities are not supported for Mac 10.6.

# <span id="page-34-0"></span>**Known Issues**

This section contains the following tables:

[Table 5—](#page-34-1) lists [Known Web Services 8.0 Issues](#page-34-1) that are outstanding in this version. These are organized into the following categories: [Catalogs](#page-34-2), [File Upload,](#page-35-0) [Form Editor,](#page-35-1) [Imposition](#page-35-2), [Joblets](#page-36-0)[,Pricing & Billing,](#page-36-1) [User](#page-36-2)  [Privileges](#page-36-2),[VI Template](#page-36-3), [Book Assembly](#page-36-4), [Others.](#page-37-0)

[Table 6 on page 38—](#page-39-0)lists [Known Web Services Order Center 8.0 Issues](#page-39-0) that are outstanding in this version.

![](_page_34_Picture_11.jpeg)

Items that are new or changed in this Release Note have an asterisk (\*) in their first column in the tables.

#### Table 5: Known Web Services 8.0 Issues (Sheet 1 of 5)

<span id="page-34-2"></span><span id="page-34-1"></span>![](_page_34_Picture_146.jpeg)

# Table 5: Known Web Services 8.0 Issues (Sheet 2 of 5)

<span id="page-35-2"></span><span id="page-35-1"></span><span id="page-35-0"></span>![](_page_35_Picture_140.jpeg)

<span id="page-36-4"></span><span id="page-36-3"></span><span id="page-36-2"></span><span id="page-36-1"></span><span id="page-36-0"></span>![](_page_36_Picture_122.jpeg)

# Table 5: Known Web Services 8.0 Issues (Sheet 3 of 5)

# Table 5: Known Web Services 8.0 Issues (Sheet 4 of 5)

<span id="page-37-0"></span>![](_page_37_Picture_146.jpeg)

![](_page_38_Picture_92.jpeg)

# Table 5: Known Web Services 8.0 Issues (Sheet 5 of 5)

![](_page_39_Picture_169.jpeg)

<span id="page-39-0"></span>![](_page_39_Picture_170.jpeg)

![](_page_40_Picture_114.jpeg)

# Table 6: Known Web Services Order Center 8.0 Issues (Sheet 2 of 3)

# Table 6: Known Web Services Order Center 8.0 Issues (Sheet 3 of 3)

![](_page_41_Picture_33.jpeg)

# **Backing Up and Restoring Web Services**

You can back up Web Services by Copying NewEdition.

Web Services contains commands that can be used to automate your backup scenarios.

This section contains the following topics:

- **[Performing Automatic Backup](#page-42-0)**
- [Performing Web Services Backup via Copy NewEdition](#page-43-0)
- [Restoring a Backup](#page-44-0)

# <span id="page-42-0"></span>**Performing Automatic Backup**

The following commands can be used to automate your system backup scenarios. Incorporate these commands in whatever solution you create for automated backup.

- **1** Insert the following commands to shut down the application server (the explanation of what a command does is written parenthetically after the command):
	- **a sc stop PressSense\$iWayService** (stops the application service)
	- **b iisreset** / **stop** (stops IIS)
	- **c sc stop W3SVC** (stops IIS)
	- **d sc stop MSSQL\$IWDBSQL** (stops SQL server)
	- **e TASKKILL /F /IM NWServicesE.exe /T** (verifies an application Process is down)
	- **f TASKKILL /F /IM NWProcessX.exe /T** (verifies an application Process is down)
	- **g TASKKILL /F /IM iwFactry.exe /T** (verifies a application Process is down)
	- **h TASKKILL /F /IM PressSense.Core.WindowsServices.iWayService.exe /T** (verifies an application Process is down)

![](_page_42_Picture_19.jpeg)

In some cases, the shut down procedure suggested above might fail to stop all services due to timing issues on a specific platform. Repeating the STOP command of the relevant service or adding a delay command in the proper place in the script will usually solve the problem. If you encounter this scenario, consult with an IT person for possible solutions.

- **2** Following the completion of the backup, insert the following commands to restart the application server:
	- **a sc start MSSQL\$IWDBSQL** (starts the SQL server)

#### **b @ECHO OFF**

- **c** The following commands are optional. They explain the sleep script:
	- **i rem --#------------------------------------------------------------------**
	- **ii rem --# Script: sleep.BAT**
- **iii rem --# Tested: Microsoft Windows XP [Version 5.1.2600]**
- **iv rem --# Purpose: Sleep for number of seconds**
- **v rem --# Every 2 pings to localhost takes about 1 second**
- **vi rem --#**
- **vii rem --# Usage: sleep.BAT {# of seconds to sleep}**
- **viii rem --#------------------------------------------------------------------**
- **d ECHO %TIME%**
- **e FOR /l %%a IN (120,-1,1) do (ECHO 1 >NULL %%as&ping -n 2 -w 1 127.0.0.1>NUL)**
- **f ECHO %TIME%** (waits 120 sec ("Shock time") for SQL server to start accepting connections)
- **g Start PressSense\$iWayService** (starts the Application service)

# <span id="page-43-0"></span>**Performing Web Services Backup via Copy NewEdition**

To perform the backup:

- **1** Stop the FFWS server.
- **2** Stop the SQL Server as follows:
	- **i** Click the **Start** menu and select **Run**.
	- **ii** Type in **services.msc** and click OK.
	- **iii** Select SQL Server (IWDBSQL). Right click and select Stop.
- **3** Stop the IIS Admin Service as follows:
	- **a** Click the Start menu and select Run.
	- **b** Type in **iisreset** / stop and click **OK**.
- **4** Backup the /NewEdition folder
- **5** Click the Toolbox button to restart Web Services.
	- When backing up this folder by copying, it is recommended to change the new, copied folder name to NewEdition\_(*current date*)\_(*version*). For example, *NewEdition\_20Nov09\_WS7U5*.
	- The Windows Server Editions has a built-in backup module that can be used for this purpose. The module can be accessed from the Programs menu / Accessories / System Tools / Backup. See Microsoft's Help for instruction on using the module.
	- The Removable Storage service must be running for the backup module to function correctly. Removable Storage runs by default but if it has been disabled, it can be re-enabled through Programs menu / Administrative Tools / Services.

# <span id="page-44-0"></span>**Restoring a Backup**

This procedure can be used for restoring a backup regardless of which method you used to perform the backup.

- The following procedure is valid only when restoring a backup of the current version. If you upgraded Web Services since your most recent backup, you must perform a rollback. For more information about performing a rollback, contact Technical Support.
- Xerox strongly recommends that you also create a backup of your current data before restoring a back up.
- **1** Stop the FFWS server.
- **2** Stop the SQL Server as follows:
	- **i** Click the **Start** menu and select **Run**.
	- **ii** Type in **services.msc** and click OK.
	- **iii** Select SQL Server (IWDBSQL). Right click and select Stop.
- **3** Stop the IIS Admin Service as follows:
	- **a** Click the Start menu and select Run.
	- **b** Type in **iisreset** / stop and click **OK**.
- **4** Select the NewEdition folder on the local drive where Web Services is installed, and change the NewEdition folder name by appending the date and software version number to the folder name. For example, NewEdition\_*20Nov09\_WS7U5*.)
- <span id="page-44-1"></span>**5** Copy the NewEdition folder from the backup (NewEdition\_(*backup date*)\_*WS7U5*) to the Web Services local drive (e.g  $D:\$ ).
- **6** Rename the folder in [Step 5](#page-44-1) to NewEdition.
- **7** Start the SQL Server as follows:
	- **i** Click the **Start** menu and select **Run**.
	- **ii** Type in **services.msc** and click OK.
	- **iii** Select **SQL Server (IWDBSQL)**. Right click and select **Start**.
- 8 Run SetPermissions.vbs from \Newsway\installs.
- **9** Run Config.bat from \Newsway\installs.
- **10** Using the Toolbox, start the FFWS server.